# **Tutorials**

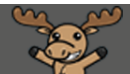

# Creating Quiz Reports – D2L Tutorial

This tutorial is for faculty who have previous experience using the Quizzes tool in D2L. For further information or assistance, go to our [Team Dynamix Support portal](https://camosun.teamdynamix.com/TDClient/67/Portal/Requests/ServiceCatalog?CategoryID=523) and click the appropriate Category to submit a ticket.

DŽ

### Scenario

This tutorial will discuss how to create Reports for a quiz, and how Reports differ from Statistics. Use **Reports** to view specific information about a Quiz, for example, Question Statistics, and Question and Attempt Details, User Statistics, and User Attempts.

#### Preamble

- 1. Go to the **Quizzes** tool in your course and create a New Quit or **Edit** an existing one.
- 2. Click the **Reports Setup** tab, then click **Add Report**.

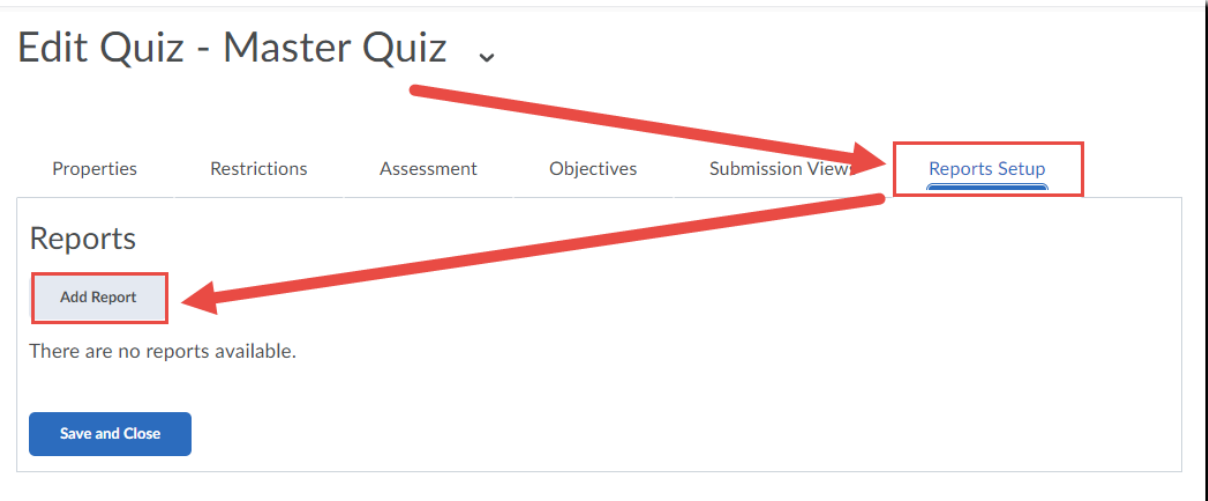

3. Give your Report a **Name**.

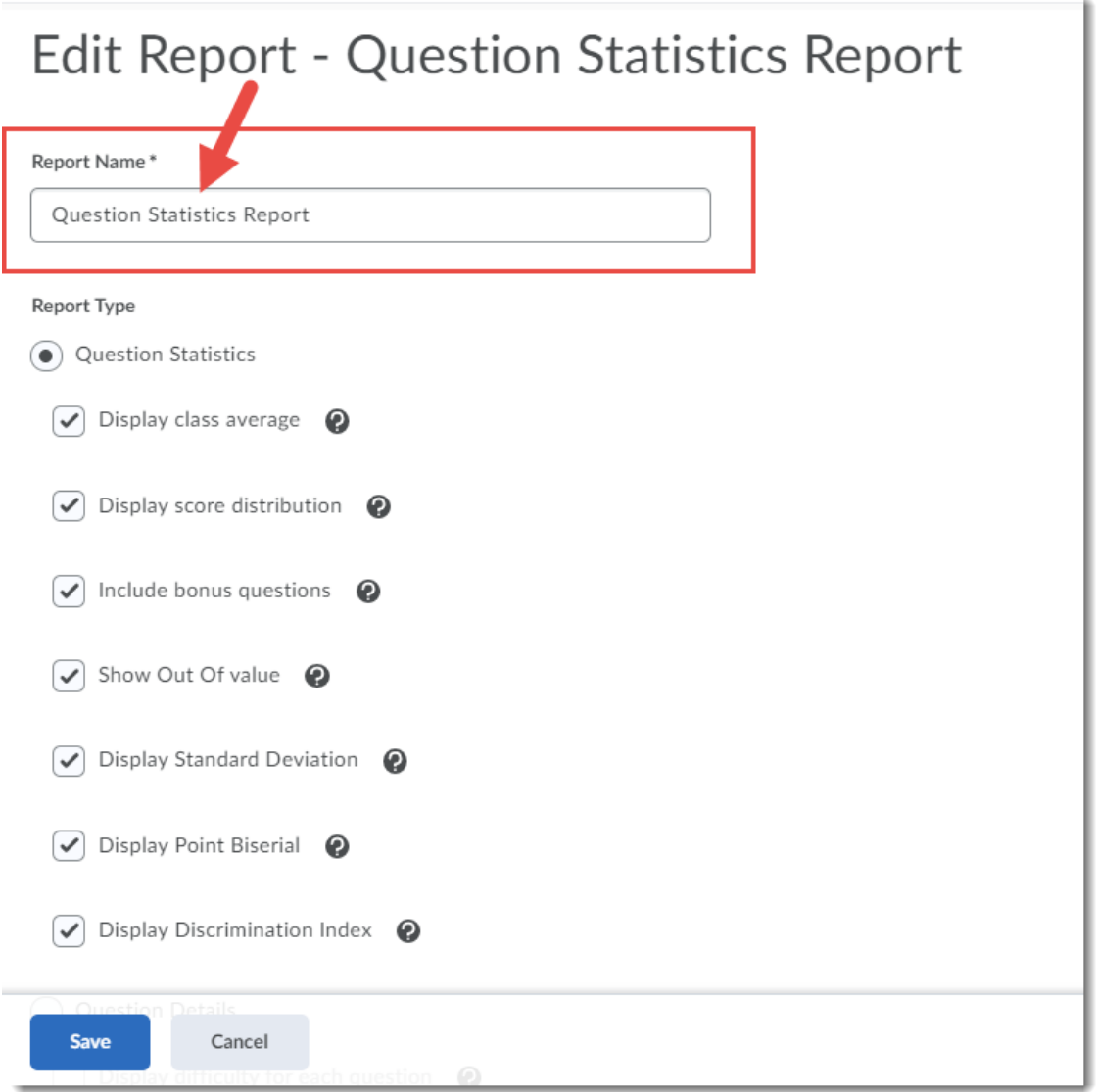

 $\frac{0}{x}$ ල This content is licensed under [a Creative Commons Attribution 4.0 International Licence.I](https://creativecommons.org/licenses/by/4.0/)cons by the [Noun](https://creativecommons.org/website-icons/) Project. **4.** You can then generate a report for one of **Question Statistics**, **Question Details**, **User Statistics**, **Attempt Details**, or **User Attempts**. If you want reports for more than one of these options, you will need to generate multiple reports, one for each. Now I will show you the Reports setup displays along with their final display for a quiz.

**Question Statistics** displays overall question information like class average, score distribution and standard deviation.

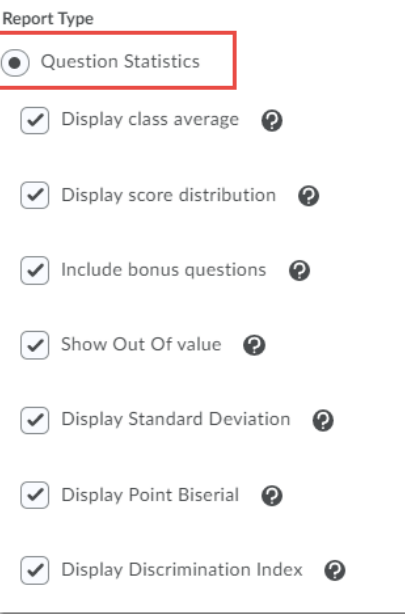

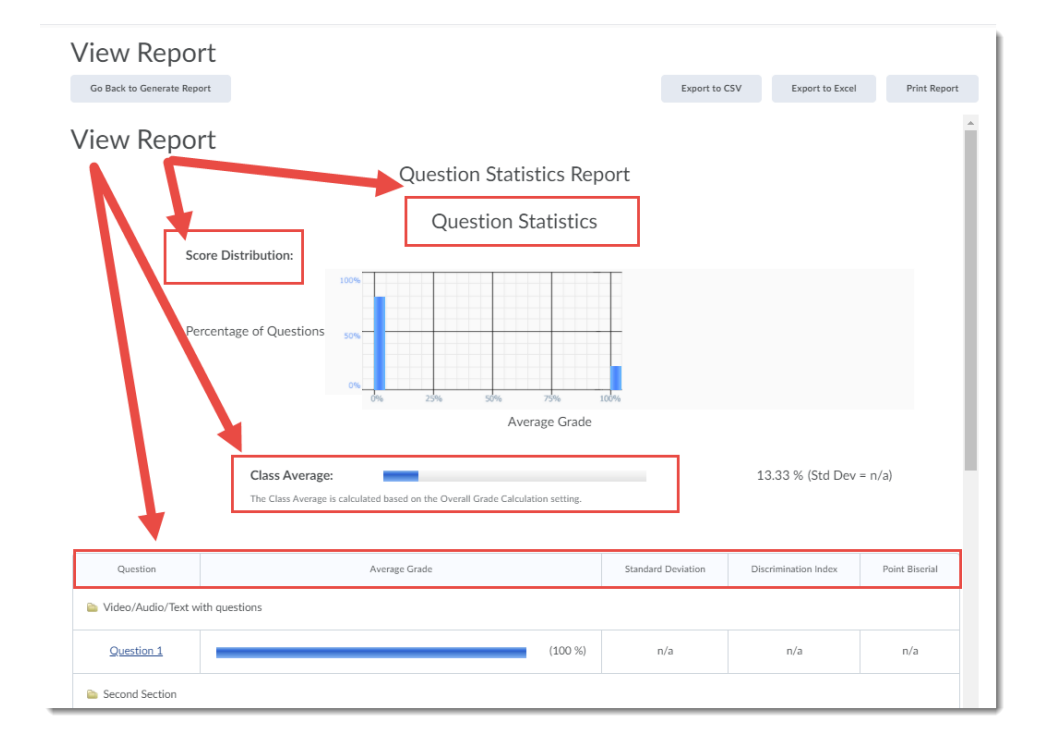

This content is licensed under [a Creative Commons Attribution 4.0 International Licence.I](https://creativecommons.org/licenses/by/4.0/)cons by the [Noun](https://creativecommons.org/website-icons/) Project.

 $\Omega$ 

**Question Details** displays responses …

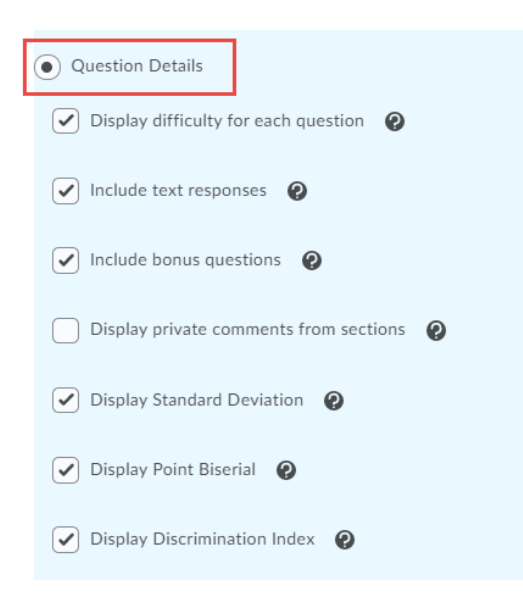

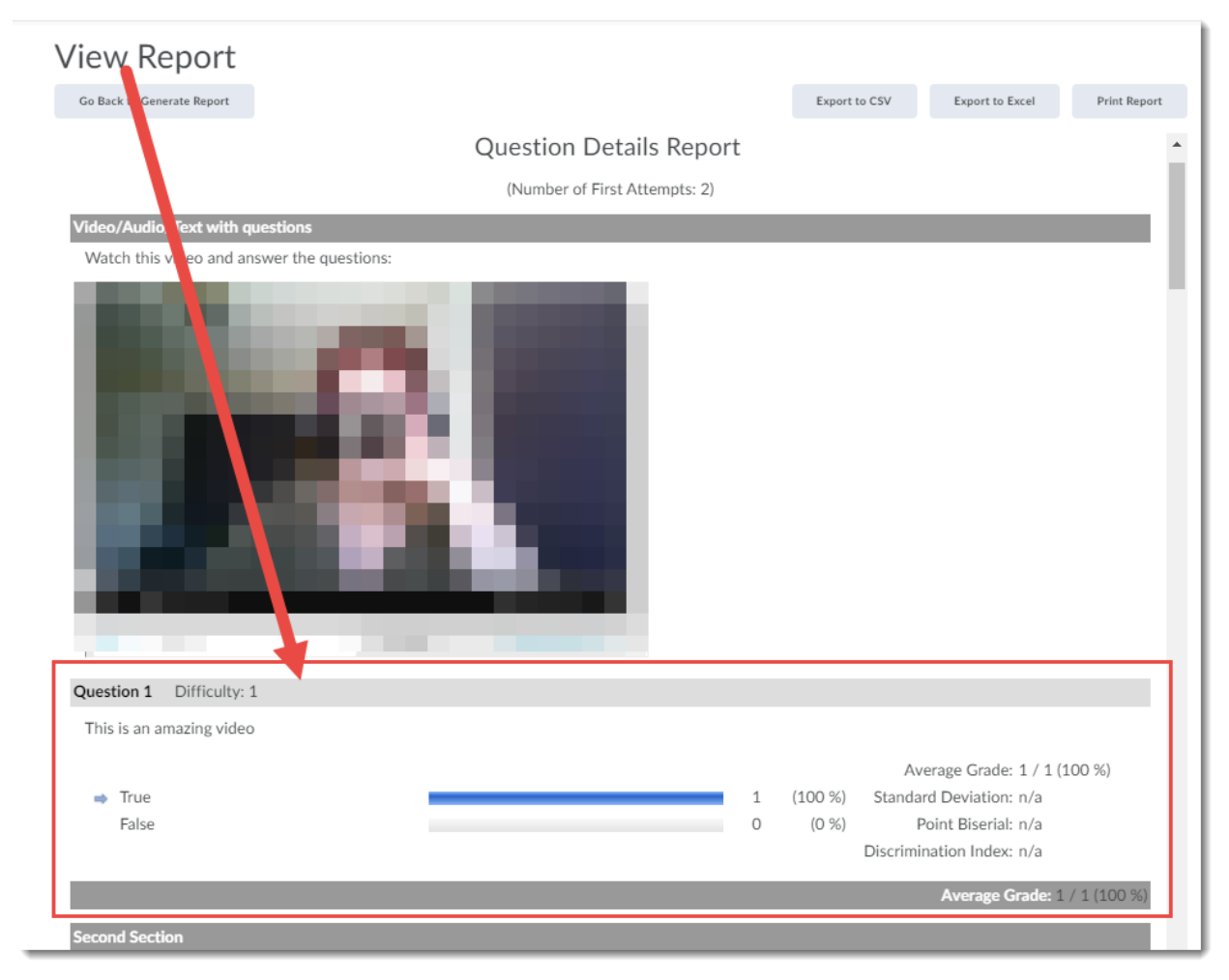

 $\odot$ 

This content is licensed under [a Creative Commons Attribution 4.0 International Licence.I](https://creativecommons.org/licenses/by/4.0/)cons by the [Noun](https://creativecommons.org/website-icons/) Project.

**User Statistics** displays class average, score distribution and user ID with average grade for each student.

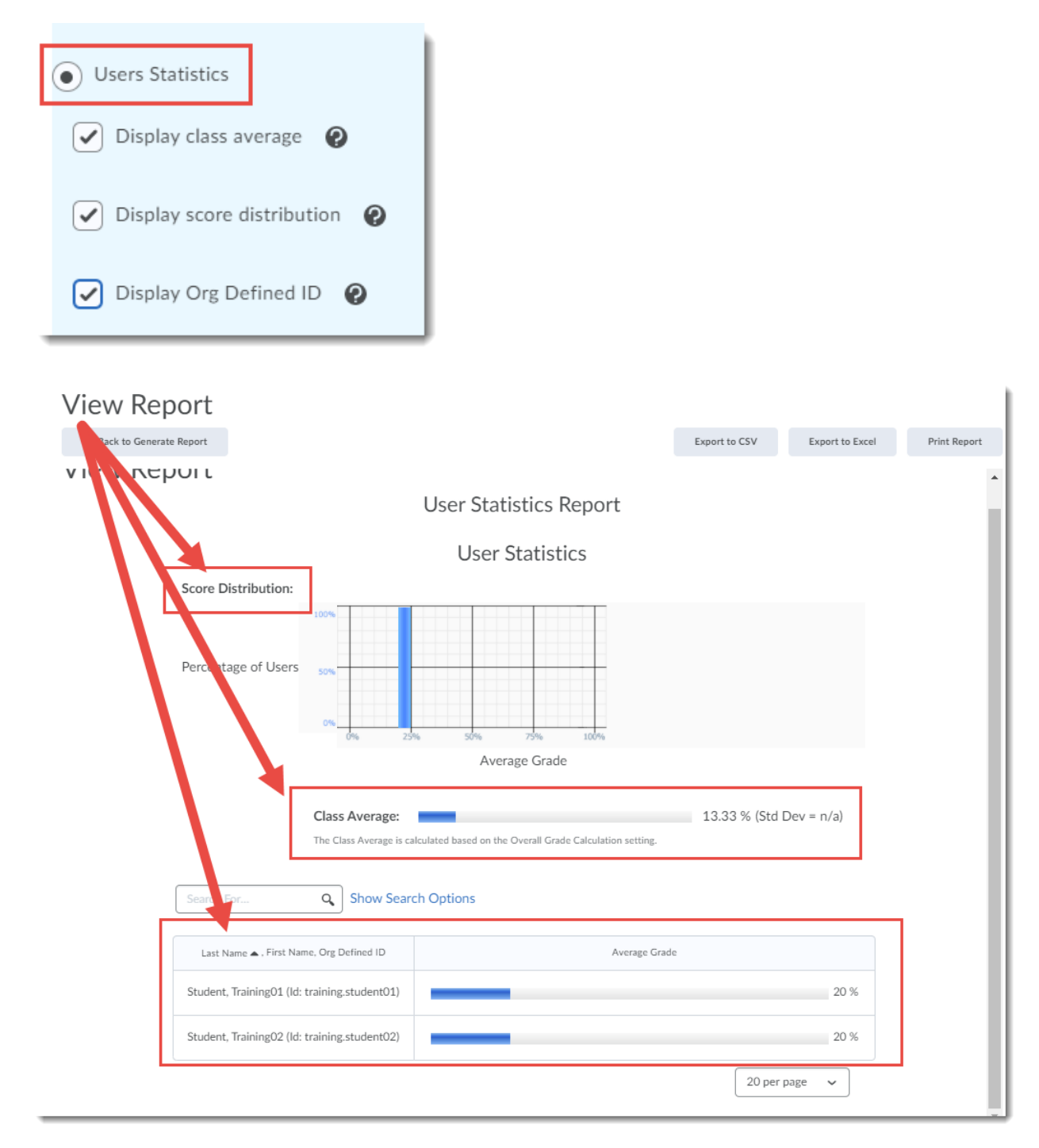

 $\odot$ This content is licensed under [a Creative Commons Attribution 4.0 International Licence.I](https://creativecommons.org/licenses/by/4.0/)cons by the [Noun](https://creativecommons.org/website-icons/) Project. **Attempt Details** displays user ID and attempt duration as well as complete information on how each student answered the questions.

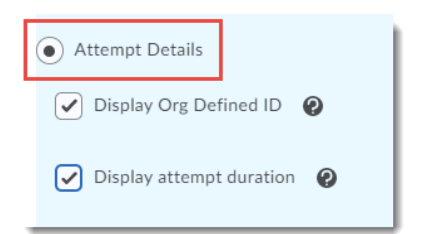

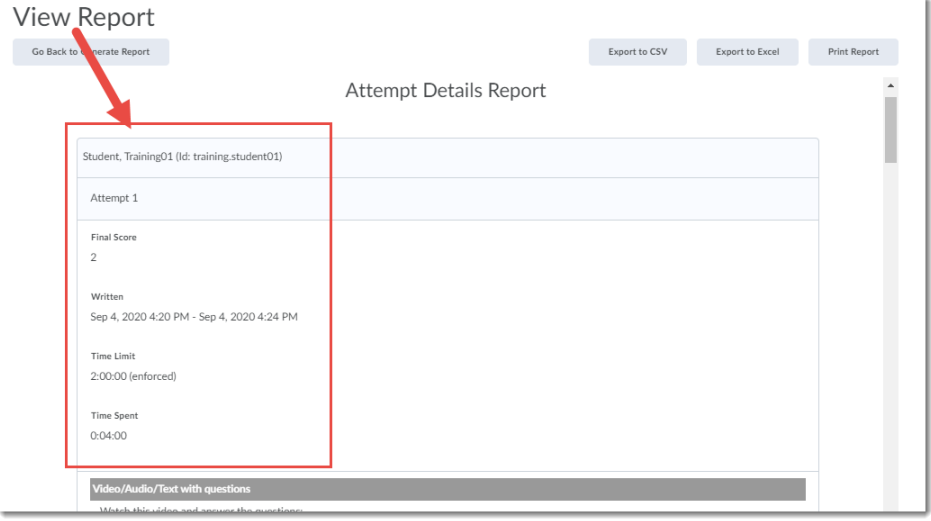

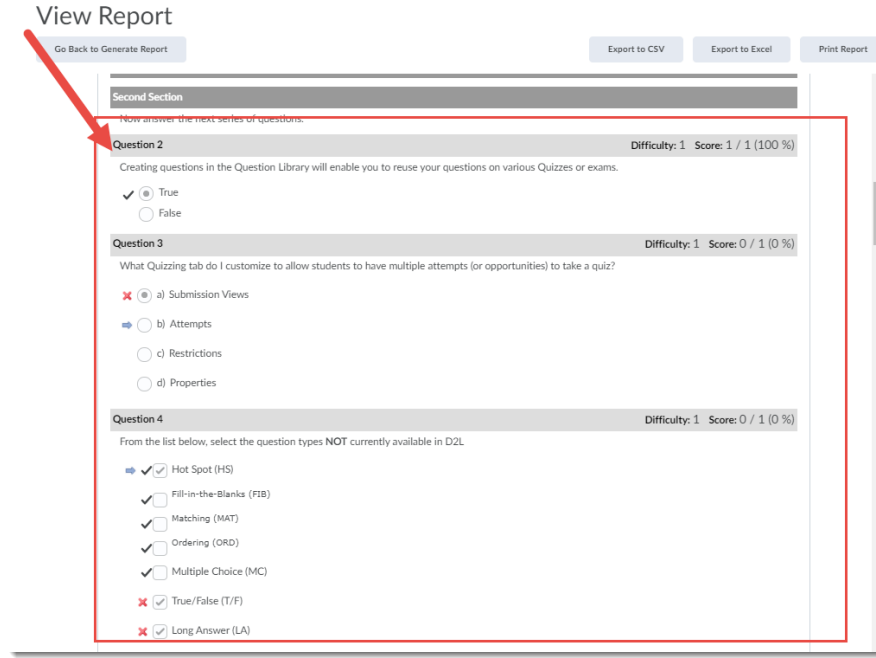

 $\overline{0}$ (cc This content is licensed under [a Creative Commons Attribution 4.0 International Licence.I](https://creativecommons.org/licenses/by/4.0/)cons by the [Noun](https://creativecommons.org/website-icons/) Project. **User Attempts** displays user ID, as well as the number of attempts for each students, and start and end dates/times, scores, and percentage..

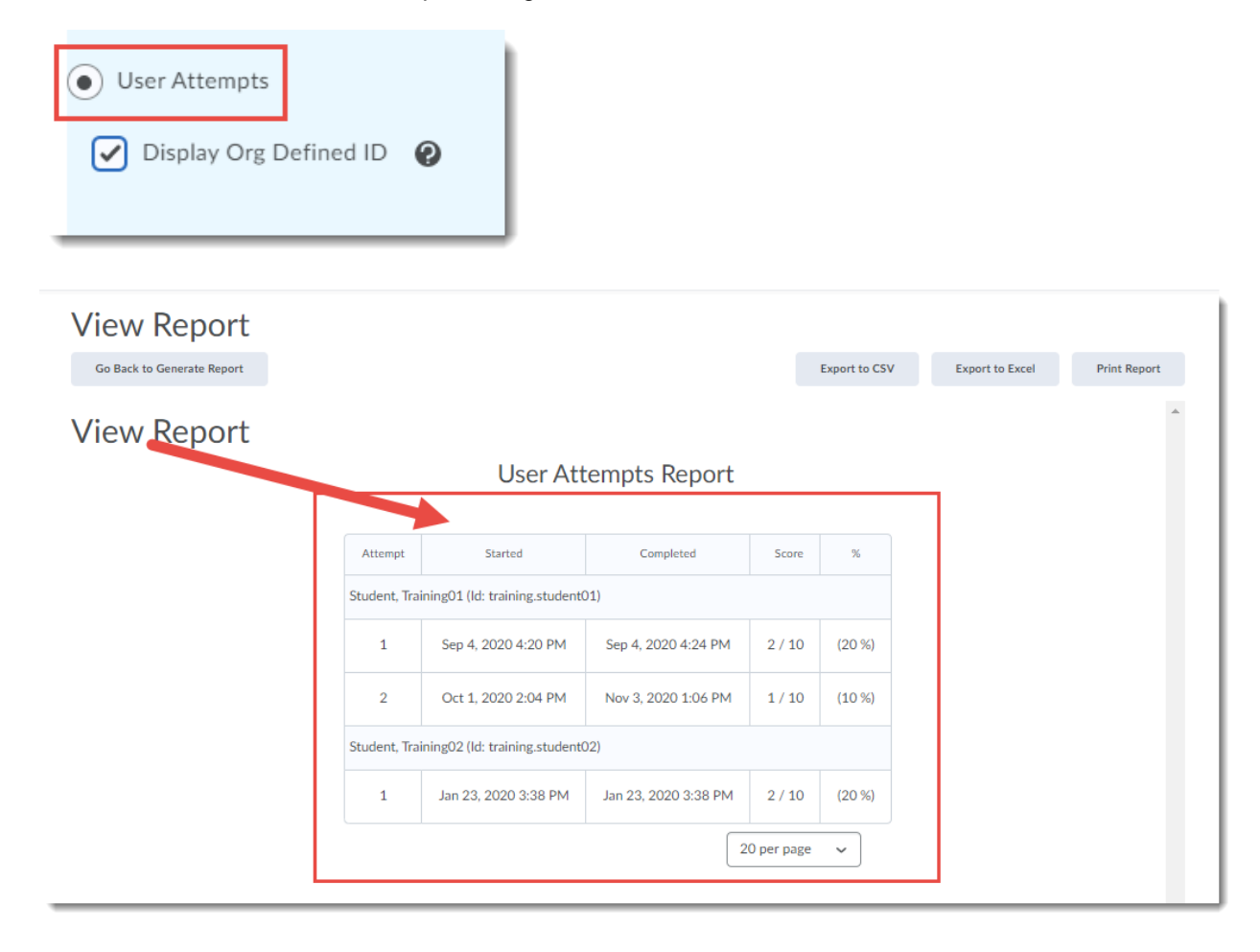

 $\odot$ This content is licensed under [a Creative Commons Attribution 4.0 International Licence.I](https://creativecommons.org/licenses/by/4.0/)cons by the [Noun](https://creativecommons.org/website-icons/) Project. 5. For whichever Report you decide to create, make your selections, then scroll down and select if you would like to release the report immediately, or at another day/time, and under **Release Report To**, select Instructor to ensure that you, as the instructor, will be able to view the Report. Click **Save**.

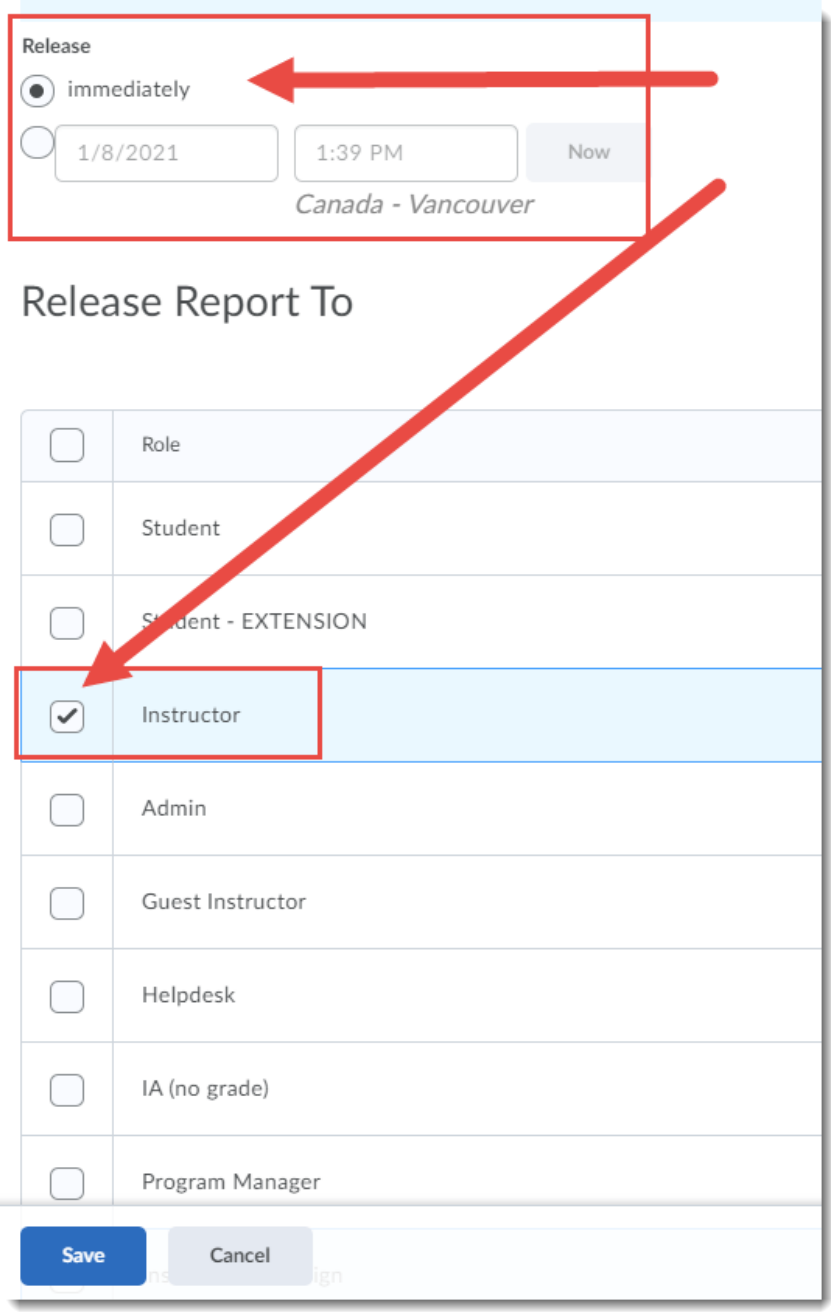

 $\overline{0}$ (cc This content is licensed under [a Creative Commons Attribution 4.0 International Licence.I](https://creativecommons.org/licenses/by/4.0/)cons by the [Noun](https://creativecommons.org/website-icons/) Project. Some of the **Reports** data is also available in the **Statistics** (which are generated automatically) for a Quiz. Here is a **Question Statistics Report** and the **User Statistics** for the same quiz:

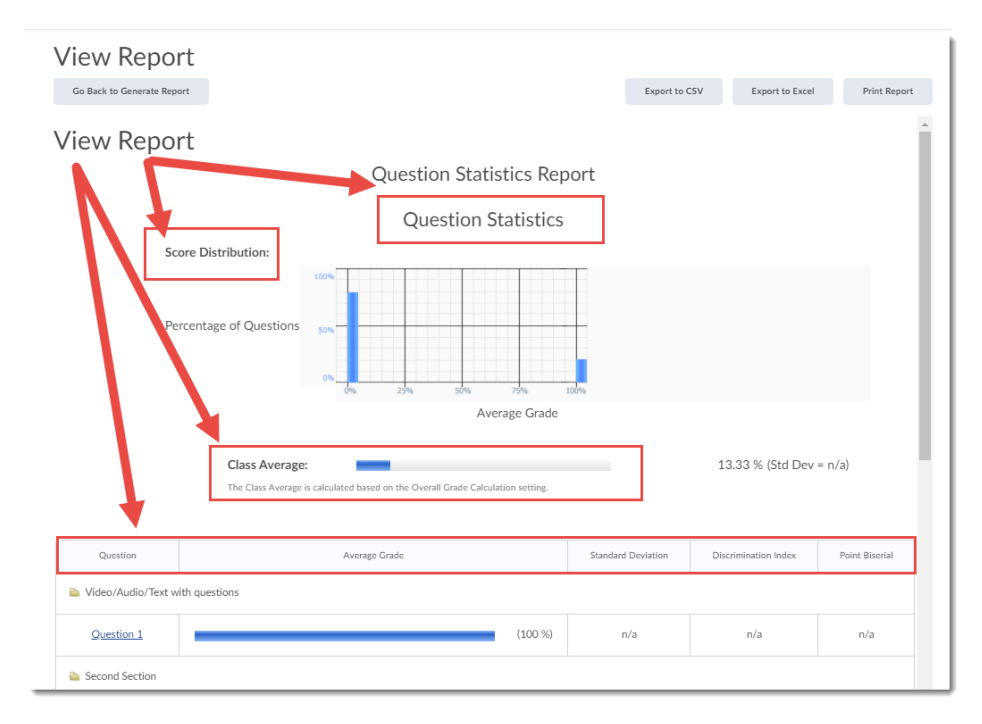

## View Statistics - Master Quiz ~

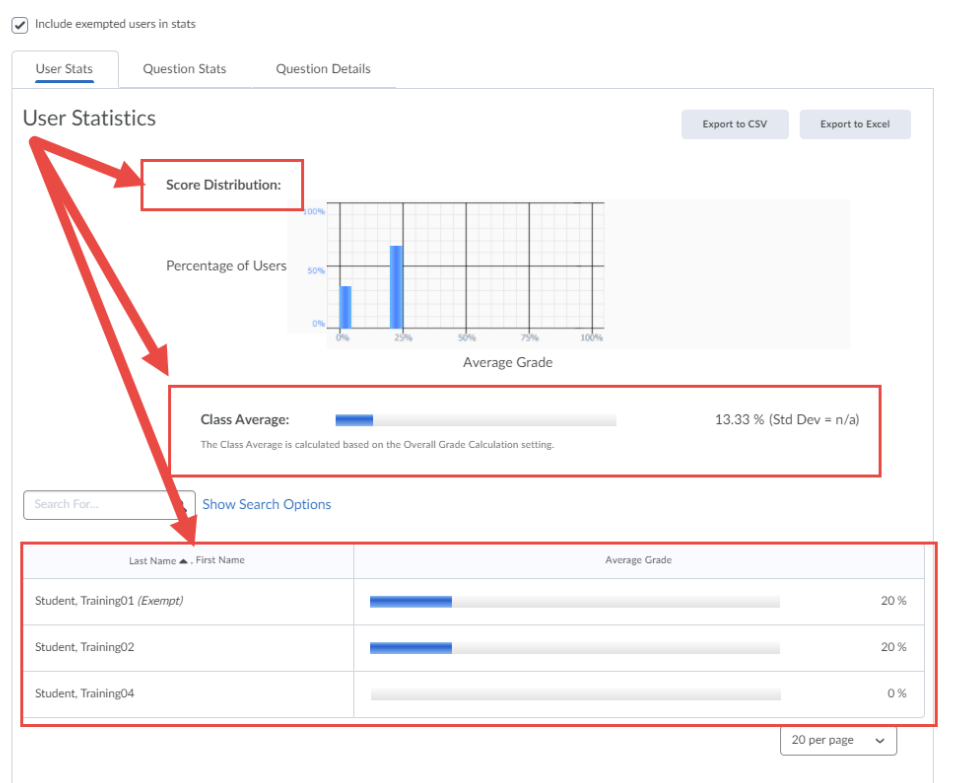

 $\overline{0}$ (cc

This content is licensed under [a Creative Commons Attribution 4.0 International Licence.I](https://creativecommons.org/licenses/by/4.0/)cons by the [Noun](https://creativecommons.org/website-icons/) Project.

6. To view reports, click the down arrow next to a quiz and select **Reports**.

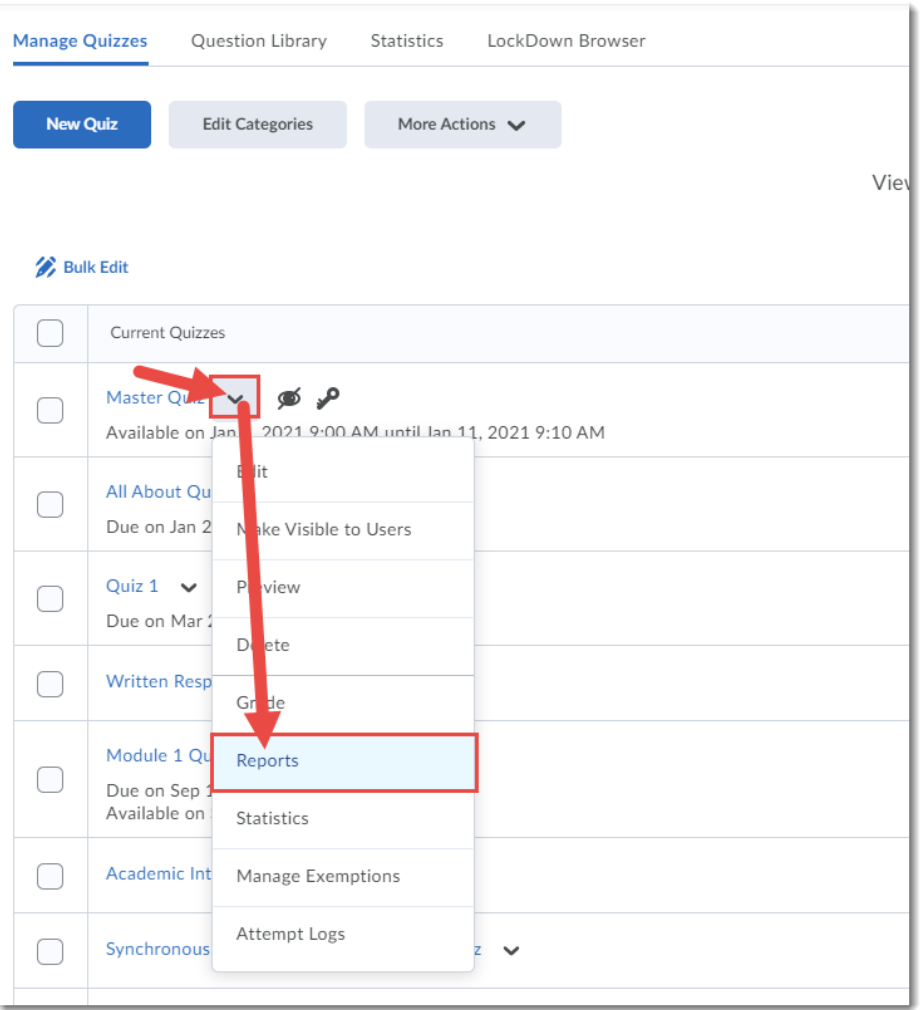

 $\odot$ <u>(ଜ</u> This content is licensed under [a Creative Commons Attribution 4.0 International Licence.I](https://creativecommons.org/licenses/by/4.0/)cons by the [Noun](https://creativecommons.org/website-icons/) Project. 7. Click on the title of the Report you wish to review.

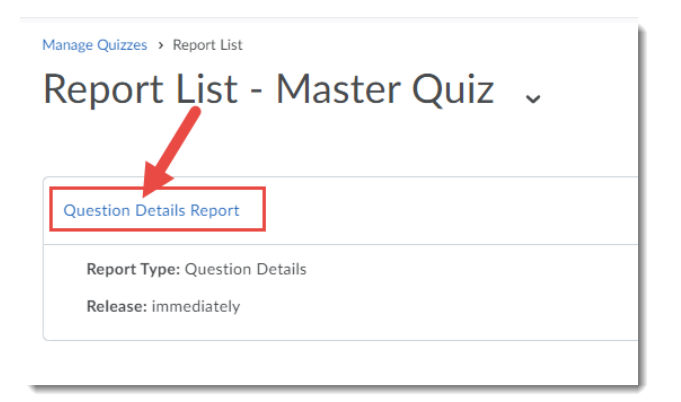

8. Select the date range for which you wish to view Report details, then click either **Generate CSV, Generate Excel,** or **Generate HTML**, depending on the Report format you require (CSV and Excel will generate a download, while HTML can be viewed from within D2L).

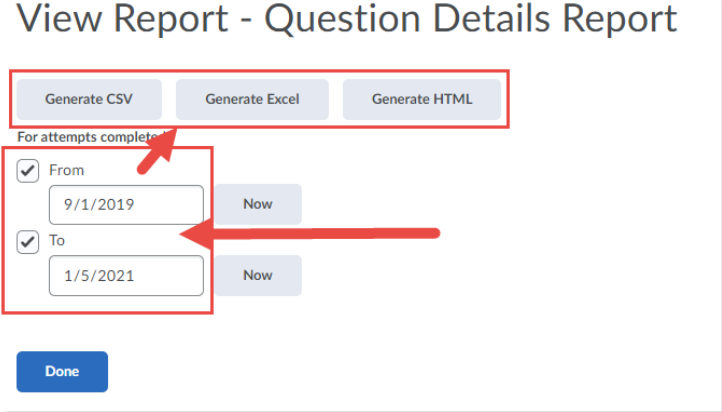

9. If you view the HTML, you can **Export** or **Print** the Report, and then click **Go Back to Generate Report** to return to the Reports area.

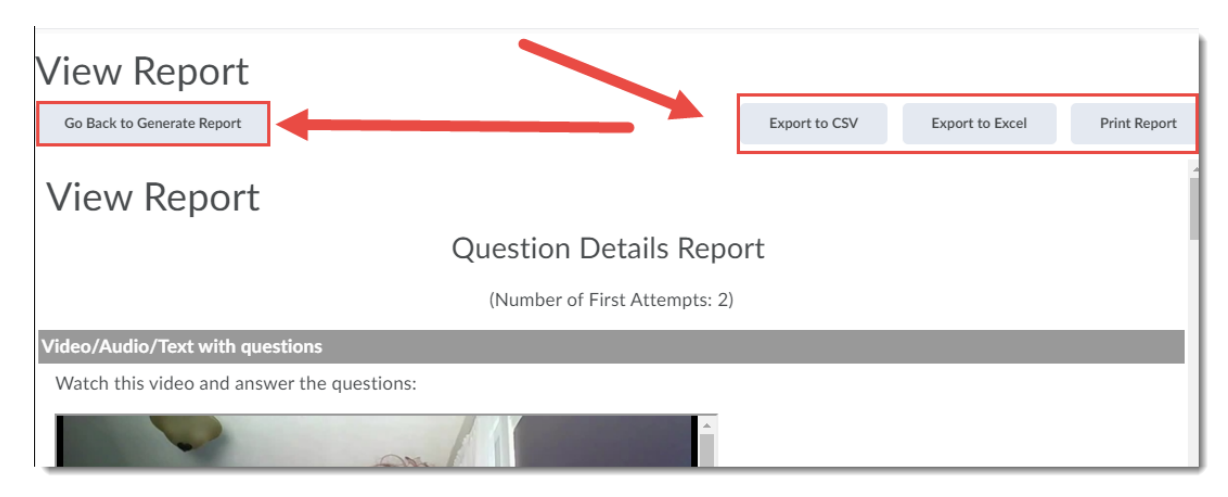

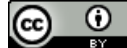

This content is licensed under [a Creative Commons Attribution 4.0 International Licence.I](https://creativecommons.org/licenses/by/4.0/)cons by the [Noun](https://creativecommons.org/website-icons/) Project.

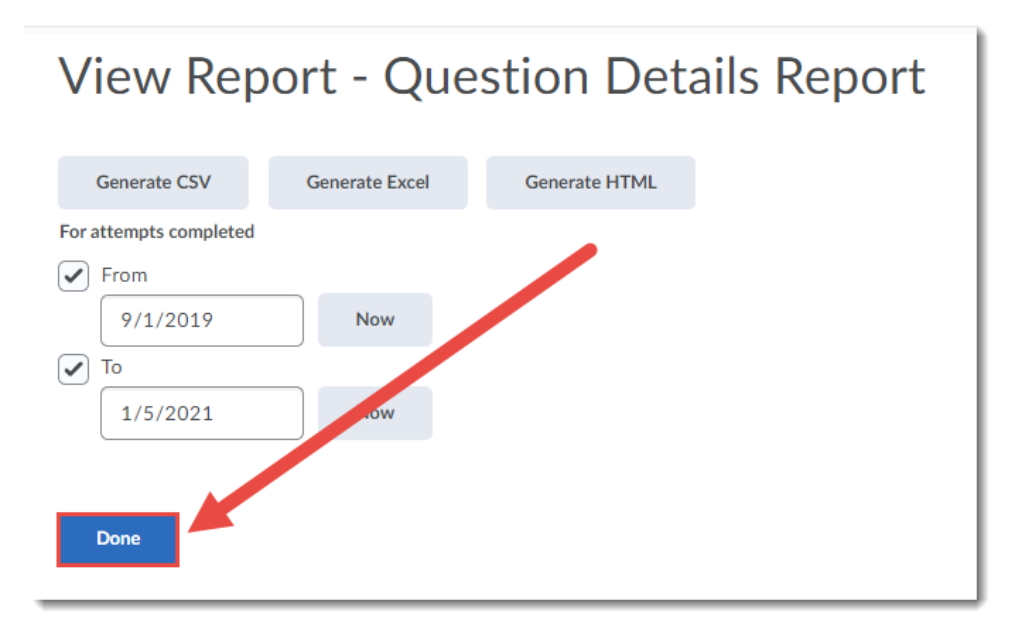

11. Click **Manage Quizzes** in the bread crumb links to return to the main **Quizzes** area.

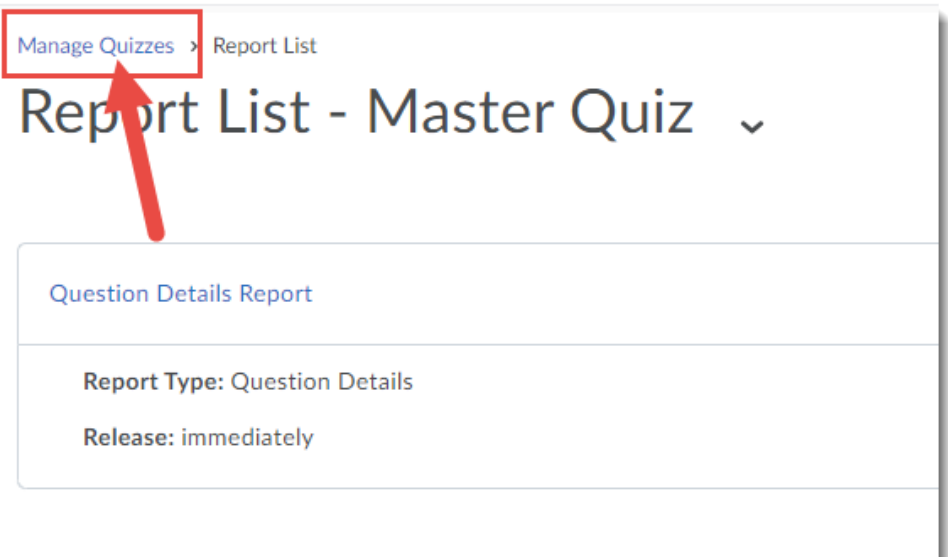

#### Things to Remember

Take a look at a Quiz's **Statistics** before creating a Report as you may not need to generate a Report. Reports are useful, however, if you would like to share a Report with another user in your course, for example a student (using the **Release Report To** function).

See the tutorial *Viewing Quiz Statistics* to find out more about the information contained in the Statistics.

This content is licensed under [a Creative Commons Attribution 4.0 International Licence.I](https://creativecommons.org/licenses/by/4.0/)cons by the [Noun](https://creativecommons.org/website-icons/) Project.

0